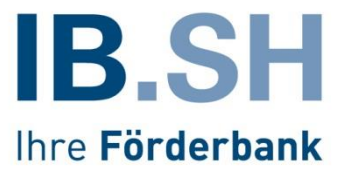

# ProNord Handbuch Auftragserfassung

EFRE-/GRW-Förderung IB.SH Stand: 08.01.2024

# **Inhaltsverzeichnis**

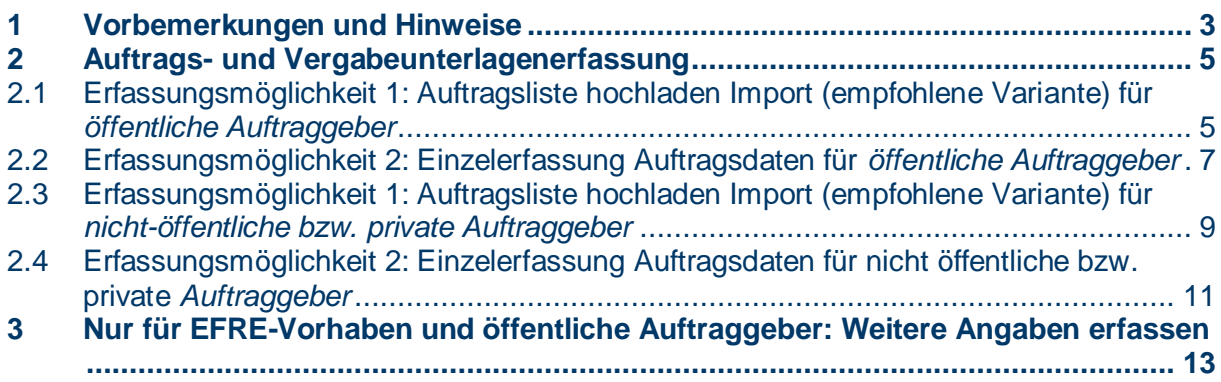

## <span id="page-2-0"></span>**1 Vorbemerkungen und Hinweise**

Um ProNord für die Auftragerfassung nutzen zu können, bedarf es einer Freigabe der Anwendung für Ihre Organisation und der Einrichtung von Benutzern und deren differenzierten Rechten. Informationen hierzu stellt Ihnen das "ProNord Handbuch Benutzerverwaltung" zur Verfügung.

Sobald Sie über Ihren Benutzernamen und Ihr Startkennwort verfügen, können Sie sich erstmalig anmelden und nach Vergabe Ihres selbstbestimmten Kennwortes mit der Erfassung der Aufträge beginnen.

#### **Startseite**

Nach der Anmeldung in ProNord listet die Startseite alle für den angemeldeten Benutzer freigegebenen Vorhaben auf.

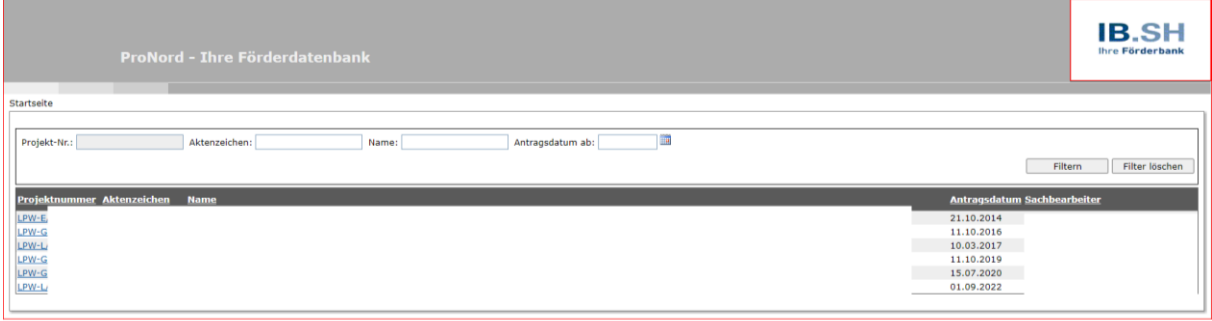

Durch Klick auf die Projektnummer öffnen Sie das gewählte Vorhaben zur Bearbeitung. Wirklich bearbeitbar sind allerdings nur Vorhaben mit einem entsprechenden Status. Für das Vorhaben muss hierfür ein Zuwendungsbescheid erteilt worden sein. Zudem darf die Verwendungsnachweisprüfung durch die **IB.SH** noch nicht begonnen haben.

Sollten Sie über viele Vorhaben verfügen, können Sie die Liste über die Felder oben und anschließenden Klick auf "Filtern" entsprechend einschränken.

#### **Projektübersicht**

Nach der Auswahl Ihres Vorhabens gelangen Sie in die Projektübersicht

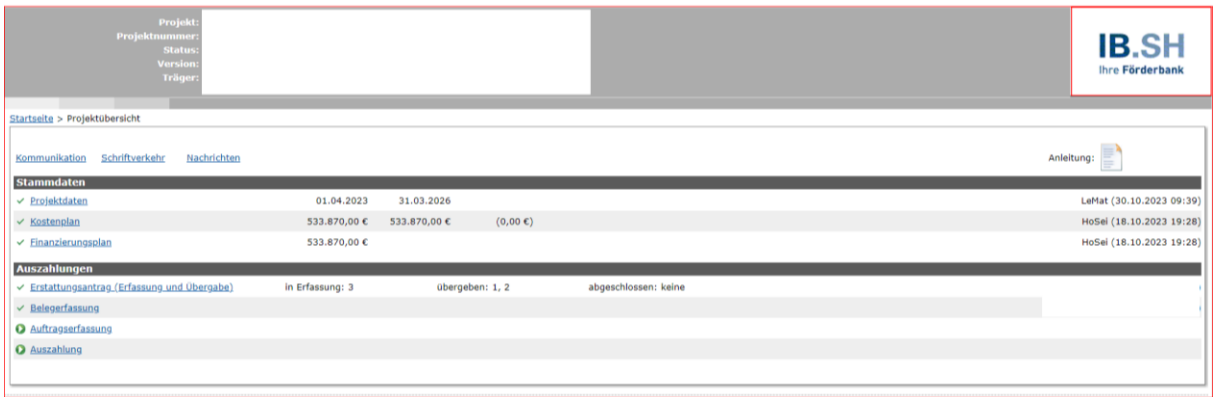

Hier stehen Ihnen unter der Rubrik "Stammdaten" alle wesentlichen Daten (Projektdaten, Kostenplan und Finanzierungsplan) Ihres Vorhabens zur Ansicht zur Verfügung. Sie können hier keine Daten erfassen oder ändern.

Unter der Rubrik "Auszahlungen" stehen Ihnen folgende Optionen zur Verfügung:

- Erstattungsantrag (Erfassung und Übergabe)
- Belegerfassung (Die Belegerfassung entnehmen Sie bitte dem Handbuch zur Belegerfassung.)
- Auftragserfassung
- Auszahlung

Von diesen Optionen arbeiten Sie unter den Reitern Erstattungsantrag, Belegerfassung und Auftragserfassung. Unter "Auszahlung" sehen Sie lediglich eine Übersicht über die bisher erfolgten Auszahlungen Ihres Vorhabens durch die **IB.SH**.

#### **Allgemeine Hinweise zur Auftragserfassung**

Bei der Förderung von **nicht-öffentlichen Auftraggebern** ist eine Dokumentation der Vergabe erforderlich, wenn die Zuwendung oder bei Finanzierung durch mehrere Stellen der Gesamtbetrag der Zuwendung mehr als **100.000 Euro** beträgt (siehe auch Ziffer 1.12, Anhang I der AFG LPW 2021). Es sind alle Aufträge für Lieferungen und Leistungen im Sinne der UVgO ab einem Auftragswert von 25.000 Euro sowie für Bauleistungen im Sinne der VOB ab einem Auftragswert von 30.000 Euro anzugeben.

Bei der Förderung von öffentlichen Auftraggebern ist eine Dokumentation immer erforderlich ausgenommen sind nur zulässige Direktaufträge.

Welche Vergabeunterlagen zu welchen Aufträgen, wann hochzuladen sind, entnehmen Sie bitte dem Hinweisblatt "Hinweise zum Vergaberecht".

#### **Welche Aufträge müssen erfasst werden?**

Bitte geben Sie mit dem ersten Erstattungsantrag alle im Rahmen des Vorhabens vergebenen Aufträge an, auch freihändige Vergaben / Verhandlungsvergaben. Im Fall der Anwendung von vereinfachten Kostenoptionen (Pauschalen in Form von Standardeinheitskosten, Pauschalbeträgen oder Pauschalfinanzierungen/Pauschalsätzen) brauchen keine Auftragsdaten erfasst werden.

Sofern zum Zeitpunkt der Einreichung des ersten Erstattungsantrags noch nicht alle Aufträge vergeben sind, erfassen Sie die Auftragsdaten bitte kontinuierlich im Laufe der Vorhabenabwicklung mit den nachfolgenden Erstattungsanträgen.

**Bitte beachten:** Nach Erfassung der Aufträge wird automatisch eine laufende Nummer für jeden Auftrag vergeben. Diese sog. "Ifd. Nr. der Auftragsliste" tragen Sie bitte in den Belegdaten bzw. in der hochzuladenden Belegliste ein.

Nur die Belege sind mit einer Auftragsnummer zu versehen, die auch tatsächlich einem Auftrag zuzuordnen sind. Ist keine Vergabe in der Auftragsliste zu dokumentieren, ist keine Zuordnung des Beleges vorzunehmen.

#### **Welche Wege der Auftragserfassung gibt es?**

Sie können die Auftragsdaten zunächst in der bereitgestellten Auftragsliste erfassen und hochladen. Dies ist die empfohlene Variante. Die Anleitung finden Sie unter 2.1 für öffentliche Auftraggeber oder 2.3 für nicht-öffentliche Auftraggeber.

Sie können die Auftragsdaten auch einzeln direkt in ProNord erfassen. Die Anleitung finden Sie unter 2.2 für öffentliche Auftraggeber oder 2.4 für nicht-öffentliche Auftraggeber.

## <span id="page-4-0"></span>**2 Auftrags- und Vergabeunterlagenerfassung**

Sie beginnen mit der Auftragserfassung, indem Sie in der Projektübersicht den Reiter "Auftragserfassung" auswählen.

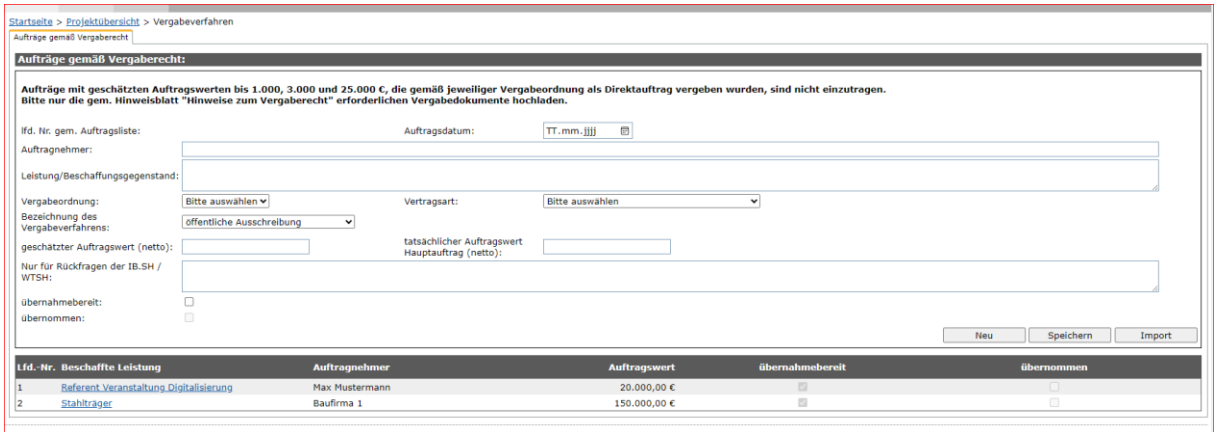

ProNord bietet Ihnen zwei Möglichkeiten für die Erfassung Ihrer Aufträge:

### <span id="page-4-1"></span>**2.1Erfassungsmöglichkeit 1: Auftragsliste hochladen Import (empfohlene Variante) für** *öffentliche Auftraggeber*

Für die von uns empfohlene Import-Variante der Auftragsliste gehen Sie bitte über den Button "Auftragserfassung" zum Import Button.

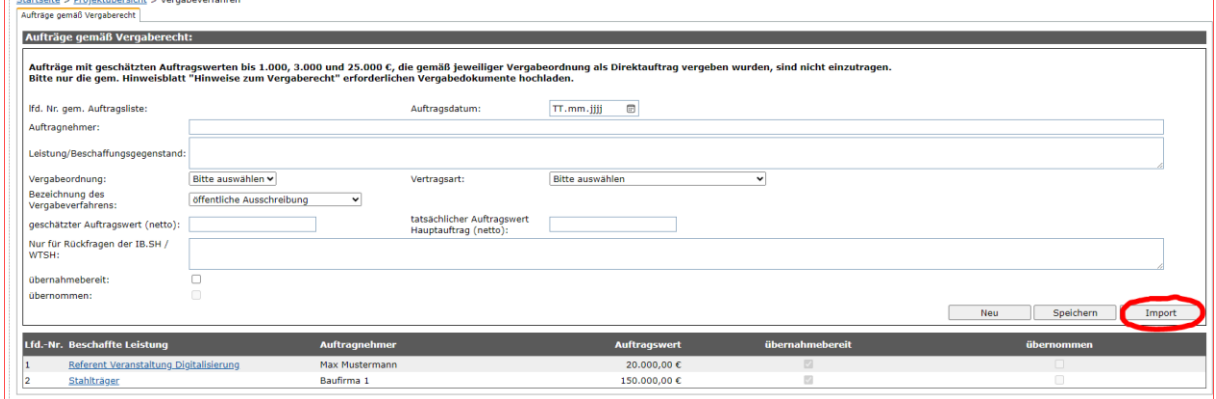

Nachdem Sie die vorbereitete Auftragsliste über "Datei auswählen" ausgewählt haben, können Sie die Auftragsliste über den Button "Import starten" in ProNord hochladen und anschließend speichern.

**Achtung:** Nach erfolgreichem Import sind die notwendigen Vergabeunterlagen an den einzelnen Aufträgen direkt in ProNord hochzuladen. Nur für Verhandlungsvergaben und freihändige Vergaben sind in der Regel keine Unterlagen hochzuladen.

Über den grünen Pfeil der nach oben zeigt

**Constitution of the Constitution of the Constitution of the Constitution of the Constitution of the Constitution** 

↑↓↓ Q Anzahl der hochgeladenen Dokumente: 0

können Sie dem Auftrag alle notwendigen Dokumente anhängen. Sie können bis zu 10 Dokumente gleichzeitig hochladen und die Größe je Dokument darf "20 MB" nicht übersteigen. Über den grünen Pfeil der nach unten zeigt, haben Sie anschließend noch die Möglichkeit sich die hochgeladenen Dokumente anzuschauen.

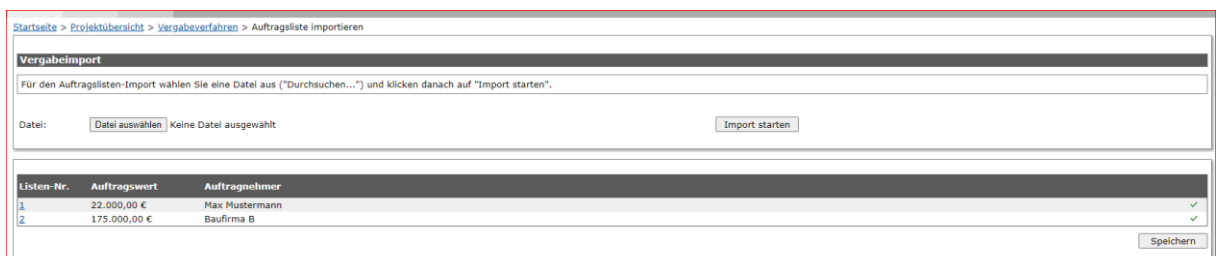

Sie übergeben die erfassten Auftragsdaten (Vergabe), indem Sie sich die einzelnen Aufträge per Klick aufrufen und dann den Haken "übernahmebereit" setzen und anschließend auf speichern klicken (s.u.).

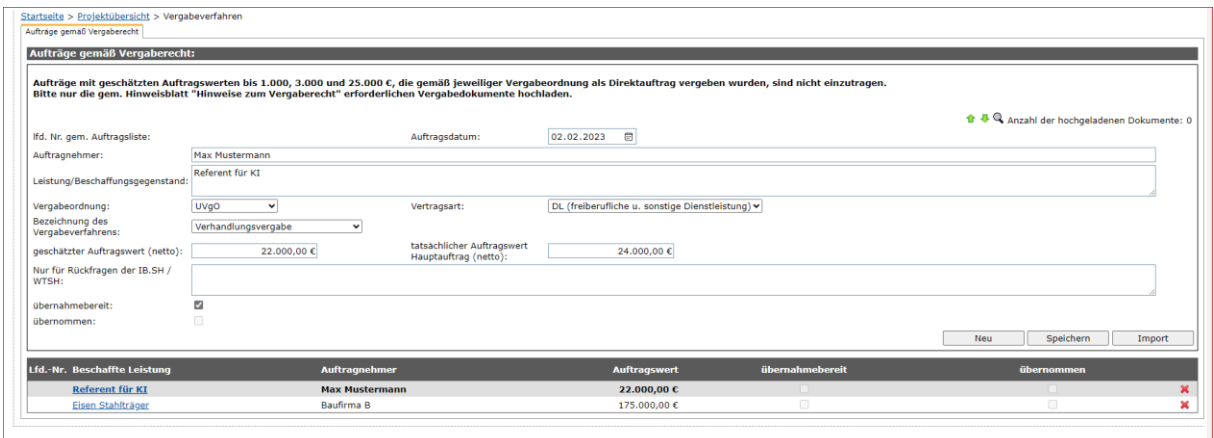

Wenn die Aufträge erfolgreich zur Prüfung an die IB.SH übergeben worden sind, wird automatisch eine Lfd.-Nr. vergeben. Zusätzlich erscheint oben rechts in der Ecke "Speichern erfolgreich".

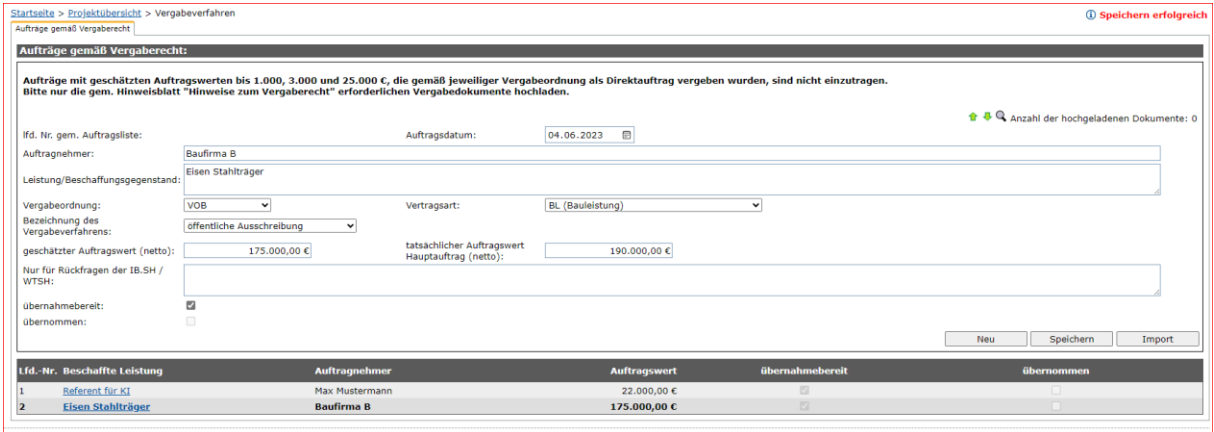

## <span id="page-6-0"></span>**2.2Erfassungsmöglichkeit 2: Einzelerfassung Auftragsdaten für** *öffentliche Auftraggeber*

Mit dem Klick auf "Auftragserfassung" in der Projektübersicht gelangen Sie zu der Auftragserfassungsmaske bzw. der Übersicht bereits erfasster Aufräge.

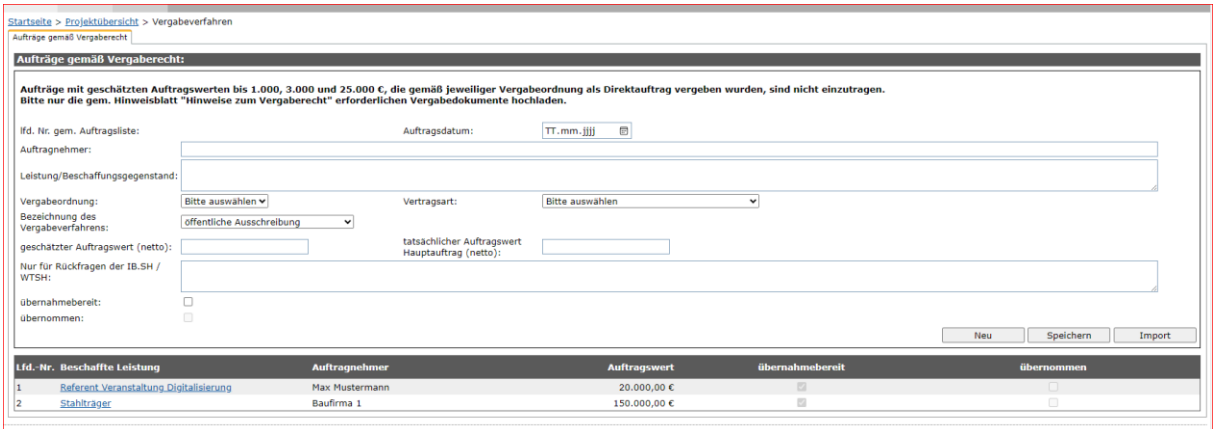

In der leeren Maske können wie im Beispiel (s.u.) alle notwendigen Felder ausgefüllt werden. Sie müssen Ihren Auftrag erst speichern und können anschließend die erforderlichen Vergabeunterlagen hochladen.

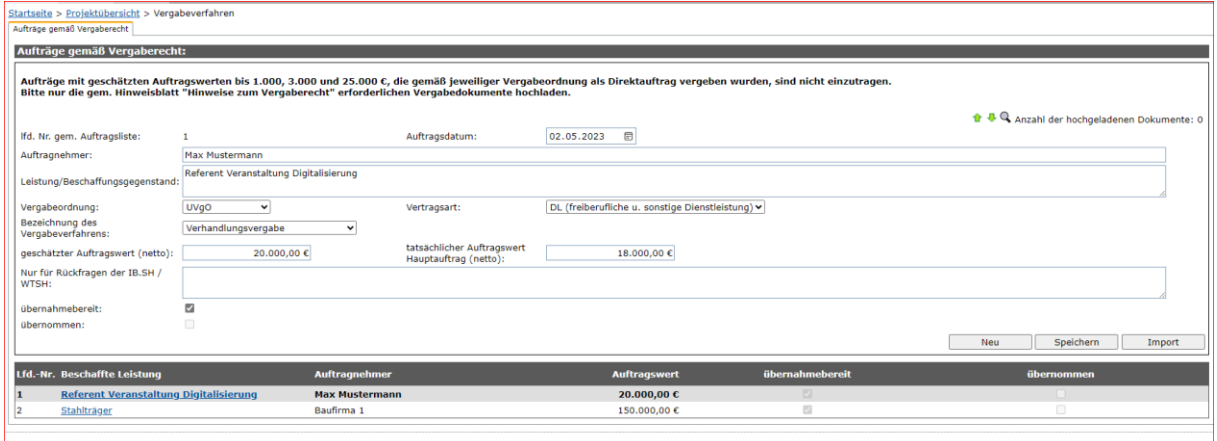

Über den grünen Pfeil der nach oben zeigt können Sie die erforderlichen Vergabeunterlagen direkt an dem entsprechenden Auftrag hochladen.

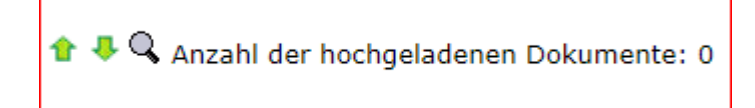

Sie können bis zu 10 Dokumente gleichzeitig hochladen und die Größe je Dokument darf "20 MB" nicht übersteigen. Über den grünen Pfeil der nach unten zeigt, haben Sie anschließend noch die Möglichkeit sich die hochgeladenen Dokumente anzuschauen.

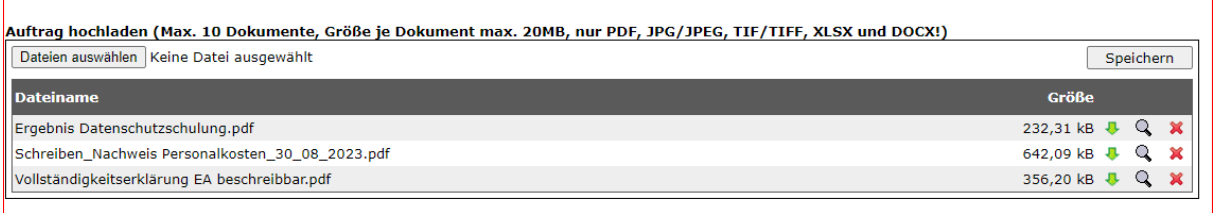

Nachdem Sie alle Felder ausgefüllt haben, haben Sie nun die Möglichkeit über das Feld "übernahmebereit"

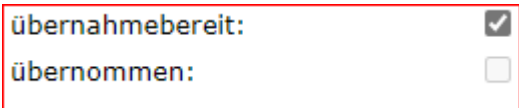

die Auftragsdaten sowie die Vergabeunterlagen an die IB.SH zu übergeben. Wichtig: **Nach**  dem Klick auf "übernahmebereit" müssen Sie noch auf speichern klicken.

## <span id="page-8-0"></span>**2.3Erfassungsmöglichkeit 1: Auftragsliste hochladen Import (empfohlene Variante) für** *nicht-öffentliche bzw. private Auftraggeber*

Für die von uns empfohlene Import-Variante der Auftragsliste gehen Sie bitte über den Button "Auftragserfassung" zum Import Button.

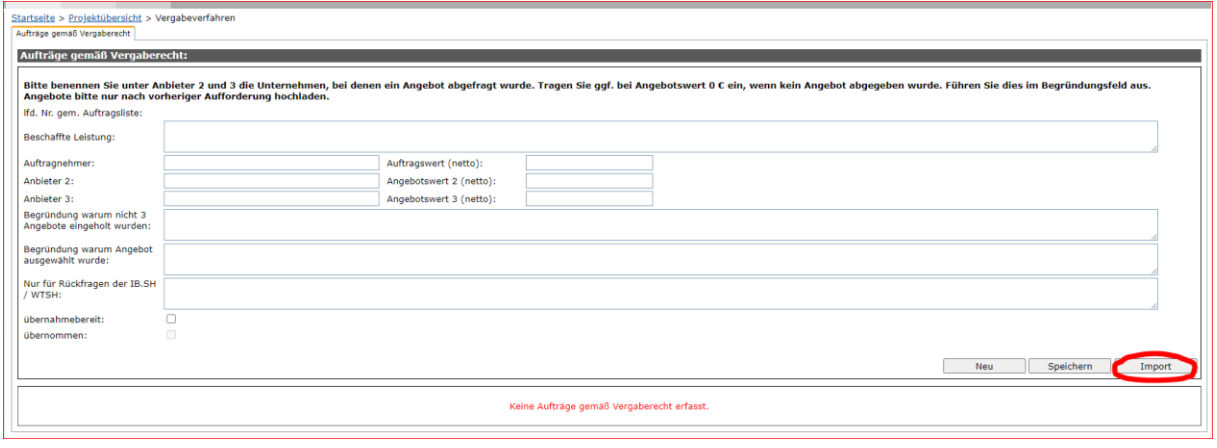

Nachdem Sie die vorbereitete Auftragsliste über "Datei auswählen" ausgewählt haben, können Sie die Auftragsliste über den Button "Import starten" in ProNord hochladen und anschließend speichern.

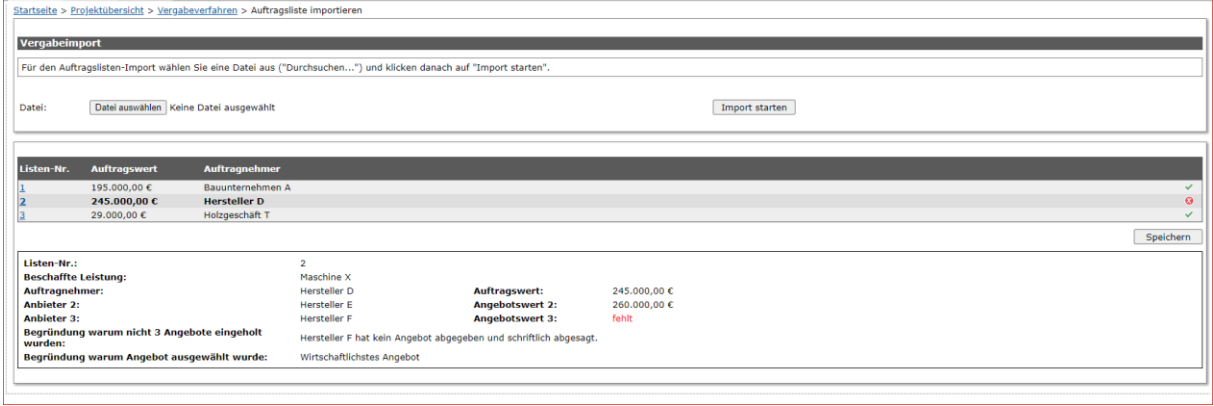

Wenn am Ende der Zeile grüne Haken auftauchen, hat ProNord keinen Fehler festgestellt. In dem von uns gewählten fiktiven Beispiel ist bei der Nr. 2 ein rotes X zusehen. In diesem Fall hat der Hersteller F kein Angebot abgegeben und Sie haben uns dies im Begründungsfeld mitgeteilt. Das rote X ist hier insofern nur ein Hinweis und die Aufträge können trotzdem gespeichert werden. Fehlt die Begründung, warum nicht drei Angebote eingeholt wurden, kann der Auftrag nicht übergeben werden.

**Achtung:** Laden Sie die Unterlagen zu den Angeboten bitte nur nach vorheriger Aufforderung hoch.

Über den grünen Pfeil der nach oben zeigt können Sie die erforderlichen Vergabeunterlagen direkt an dem entsprechenden Auftrag in ProNord hochladen.

## ↑↓↓ Q Anzahl der hochgeladenen Dokumente: 0

Sie können bis zu 10 Dokumente gleichzeitig hochladen und die Größe je Dokument darf "20 MB" nicht übersteigen. Über den grünen Pfeil, der nach unten zeigt, haben Sie anschließend noch die Möglichkeit sich die hochgeladenen Dokumente anzuschauen.

Sie übergeben die erfassten Auftragsdaten (Vergabe), indem Sie sich die einzelnen Aufträge per Klick aufrufen und dann den Button "übernahmebereit" setzen und anschließend auf speichern klicken.

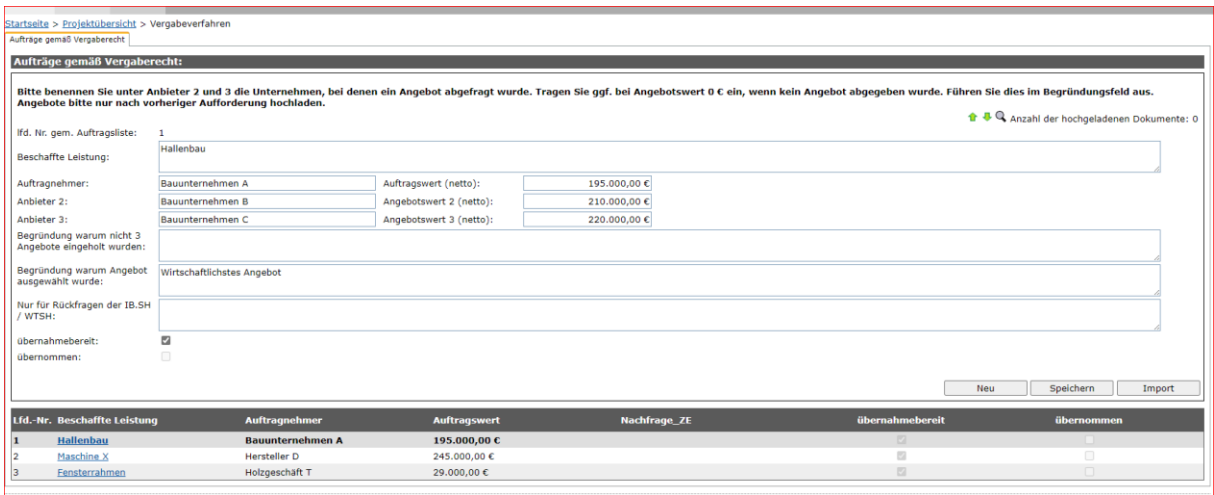

Wenn die Aufträge erfolgreich zur Prüfung an die IB.SH übergeben worden sind, wird automatisch eine Lfd.-Nr. vergeben. Zusätzlich erscheint oben rechts in der Ecke "Speichern erfolgreich".

## <span id="page-10-0"></span>**2.4Erfassungsmöglichkeit 2: Einzelerfassung Auftragsdaten für nicht öffentliche bzw. private** *Auftraggeber*

Sie beginnen mit der Auftragserfassung, indem Sie in der Projektübersicht den Reiter "Auftragserfassung" auswählen.

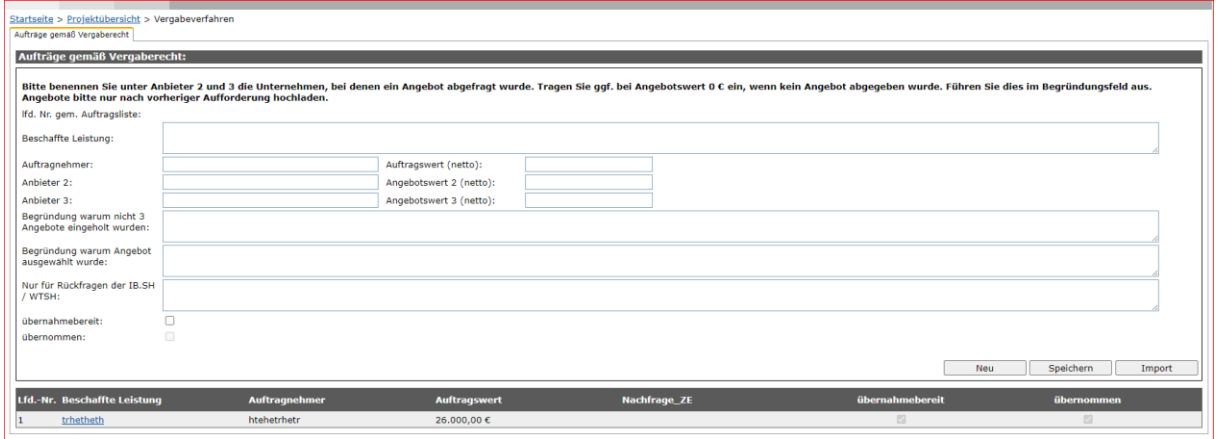

#### Jetzt füllen Sie bitte wie im Beispiel alle notwendigen Felder aus.

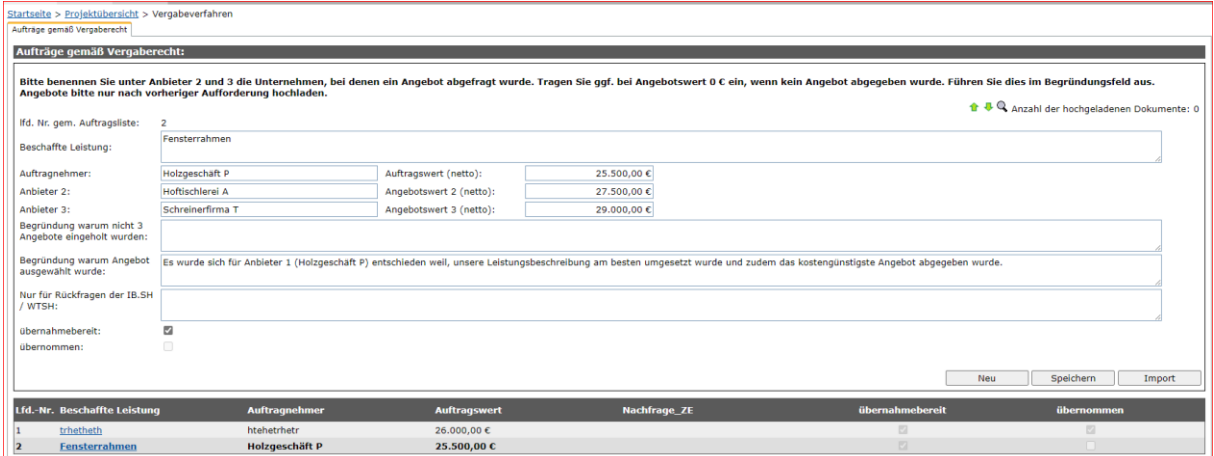

Über den grünen Pfeil der nach oben zeigt können Sie die erforderlichen Vergabeunterlagen direkt an dem entsprechenden Auftrag in ProNord hochladen.

**Achtung:** Laden Sie die Unterlagen zu den Angeboten bitte nur nach vorheriger Aufforderung hoch.

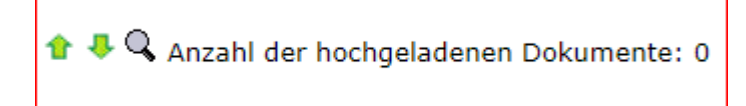

Sie können bis zu 10 Dokumente gleichzeitig hochladen und die Größe je Dokument darf "20 MB" nicht übersteigen. Über den grünen Pfeil der nach unten zeigt, haben Sie anschließend noch die Möglichkeit sich die hochgeladenen Dokumente anzuschauen.

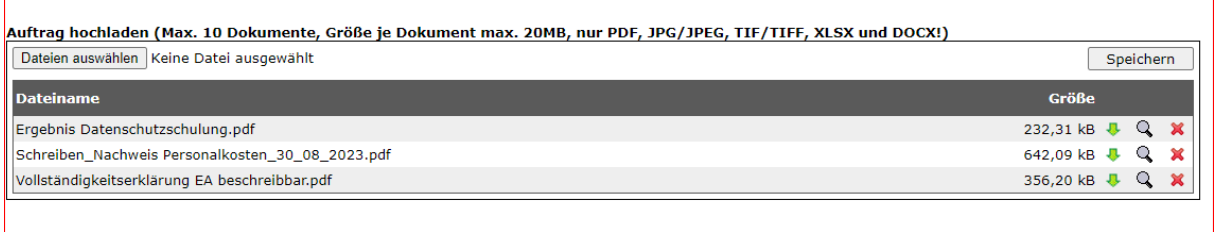

Nachdem Sie alle Felder ausgefüllt haben, haben Sie nun die Möglichkeit über das Feld "übernahmebereit"

übernahmebereit:  $\blacktriangledown$  $\Box$ übernommen:

die Auftragsdaten sowie die Vergabeunterlagen an die IB.SH zu übergeben.

Wichtig: Nach dem Klick auf "übernahmebereit" müssen Sie noch auf speichern kli**cken.**

## <span id="page-12-0"></span>**3 Nur für EFRE-Vorhaben und öffentliche Auftraggeber: Weitere Angaben erfassen**

#### **1.**

Bei Vergaben über den Unionsschwellenwerten sind Angaben zu den Auftragnehmer/innen und deren wirtschaftlichen Eigentümer/innen sowie zu den Verträgen mitzuteilen.

Die entsprechenden Masken für diese weitergehenden Angaben öffnen sich für den jeweiligen Auftrag automatisch, sobald ein EU-Vergabeverfahren ausgewählt wurde.

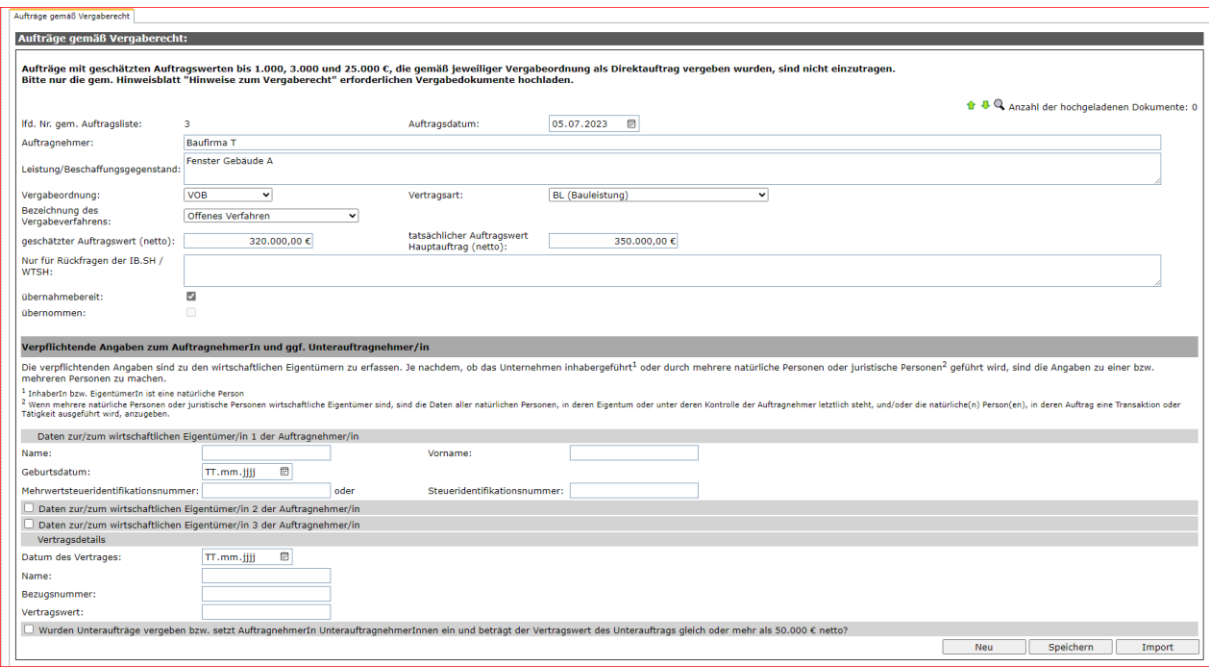

Bitte füllen Sie alle erforderlichen Felder aus uns speichern Sie Ihre Eingaben.

**2.**

Werden im Rahmen vorgenannter Auftragsverhältnisse von den Beauftragten Unterauftragnehmer/innen eingesetzt, sind darüber hinaus Angaben zu diesen Unterauftragnehmer/innen bei Nettoauftragswerten ab 50.000 Euro mitzuteilen.

In der Maske (s.o.) sind dann auch diese **Angaben zu Unterauftragnehmer/innen** zu erfassen.